## **Importing ACM Digital Library Citations to Endnote Web**

The ACM Digital library platform requires the two step process of exporting the citation and then importing them. Unless you create an ACM account and save your citations to a 'binder' you will need to export/import citations one at a time.

## **Exporting from ACM Digital Library:**

- 1. Go to the full record for the citation you want to import.
- 2. On the right side of the screen, under the article information, click on the quotation mark to display export options.

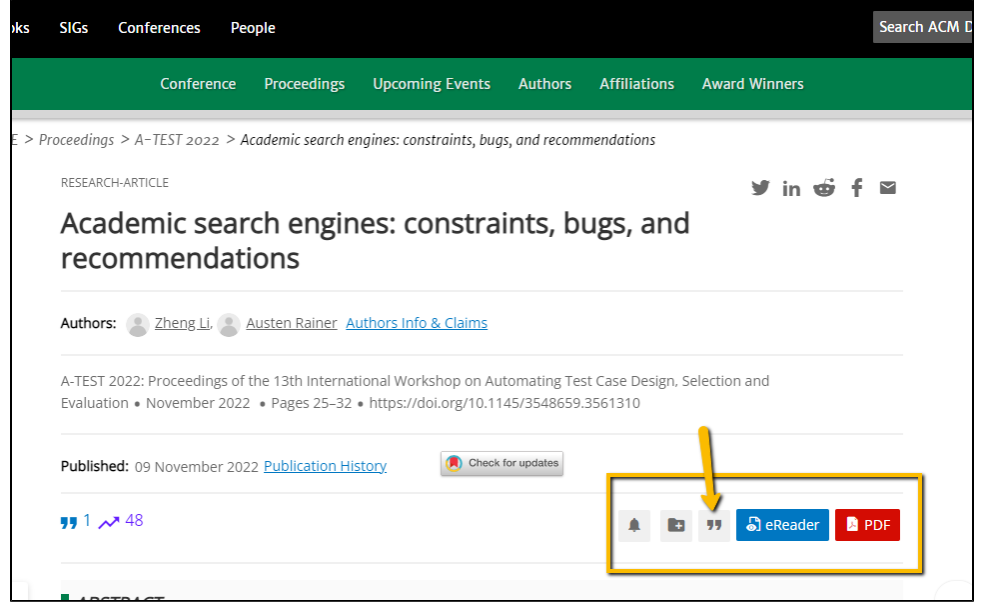

3. Select "Endnote" from the drop down menu and click the blue download arrow at the bottom of the window

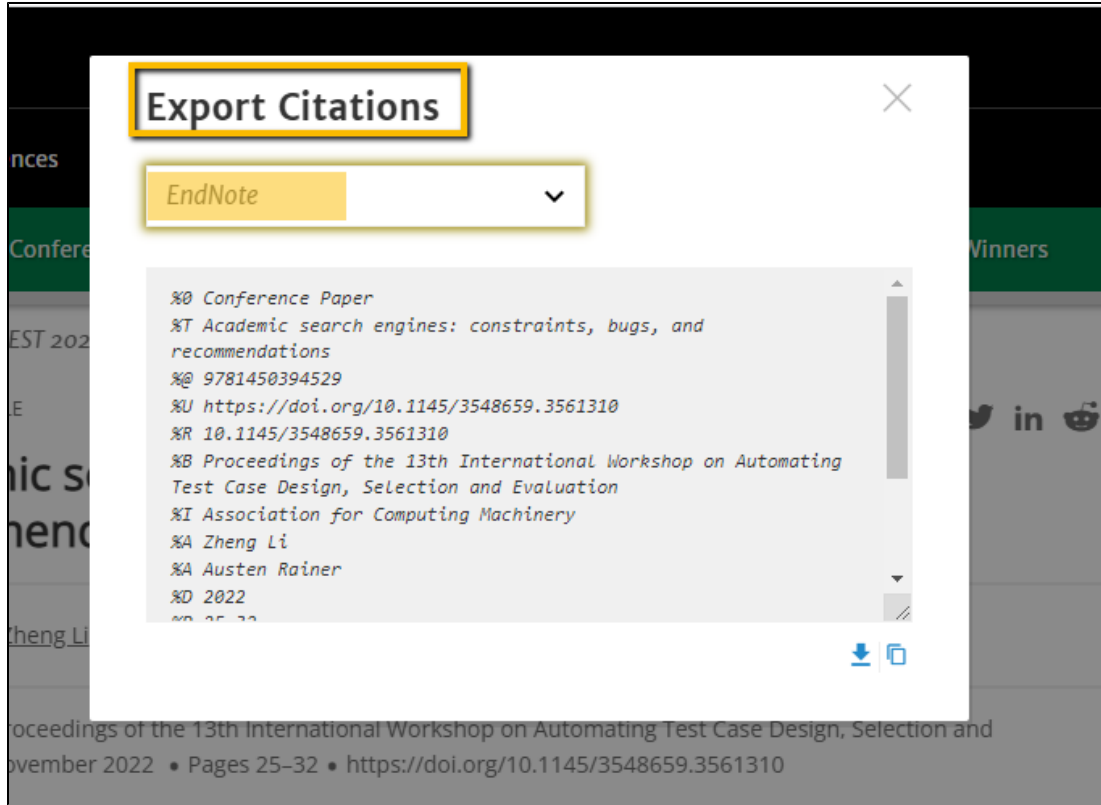

Your browser will download a file whose file name consists of a number plus .enw. Import into endnote web as shown below.

## **Importing to MyEndnoteWeb:**

- 1. Login to endnoteweb
- 2. Click on the Collect tab
- 3. Click on "Import New References"
- 4. Next to File, Click on the "Choose File" button and find the xxxxxxxx.enw file you downloaded (look in F:\My Documents\Downloads)
- 5. Next to "Import Option," choose Endnote
- 6. next to To: select the folder you want to put the files in.
- 7. Click Import

updated by Margery Ashmum 2/21/23 Reviewed June 7, 2023